新ペイントの使い方

Windows11 に搭載されている「ペイント」アプリに、「背景の削除」や「レイヤー機能」が追 加され、従来より大幅に使い勝手が向上しました。そこで、ここでは追加された新機能も含めて あらためてペイントアプリの便利な使い方を学習しましょう。

## 新ペイントの画面構成

 新ペイントの画面構成は、新しい機能が追加されたこともあり、従来のものからかなり変更 されています。

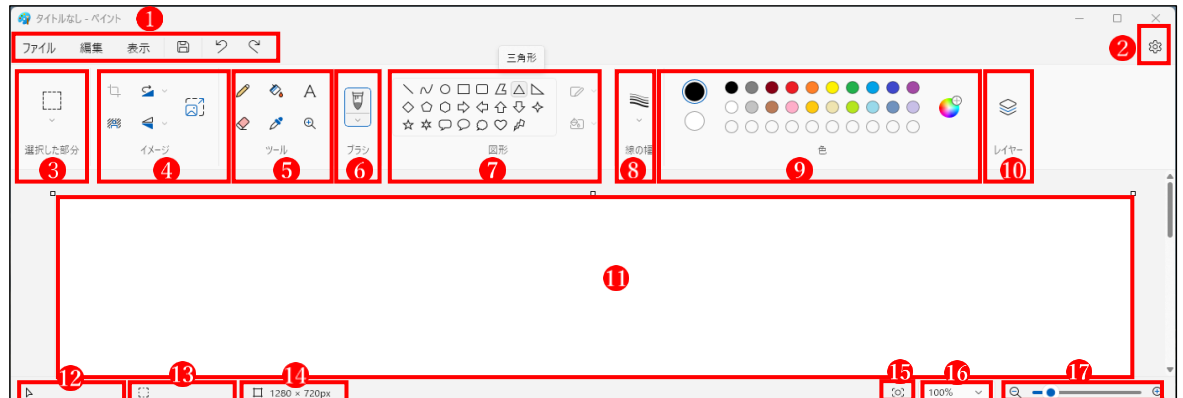

<各部の名称と機能>

メニュータブとクイックアクセスツールバー

設定 画面モード(ライト・ダーク・システム設定)を選択できます。

選択した部分 画面の一部や透明部分を選択するためのツールです。

イメージ 画像の編集に使用できるツールが5つ用意されています。

- ツール テキスト作成や塗りつぶし、消しゴムなどのツールが用意されています。
- ブラシ 9種類のブラシが用意されています。
- 図形 23種類の図形が作成できます。
- 線の幅 4種類の線の幅が用意されています。
- 色 あらかじめ用意されている色から選択でき、自分の好きな色を作成するこ ともできます。
- レイヤー レイヤーの追加、レイヤーの統合などのレイヤー機能が使えます。
- キャンバス 画像の編集をしたり、図形や絵を描画する場所です。
- 座標表示 マウスポインターのある位置を表示します。
- 選択範囲 選択ツールで選択している範囲を表示します。
- キャンバスサイズ キャンバスのサイズを表示します。
- ウィンドウに合わせる キャンバスをウィンドウに合わせて拡大・縮小します。
- キャンバスのサイズを数値で拡大・縮小します。
- キャンバスのサイズをスライダーをドラッグして拡大・縮小します。
- 2 キャンバスの設定方法
- (1) キャンバスのサイズを設定する
	- **①** 「ファイル」タブ ●から「新規」 ●をクリックします。キャンバスが開きます?

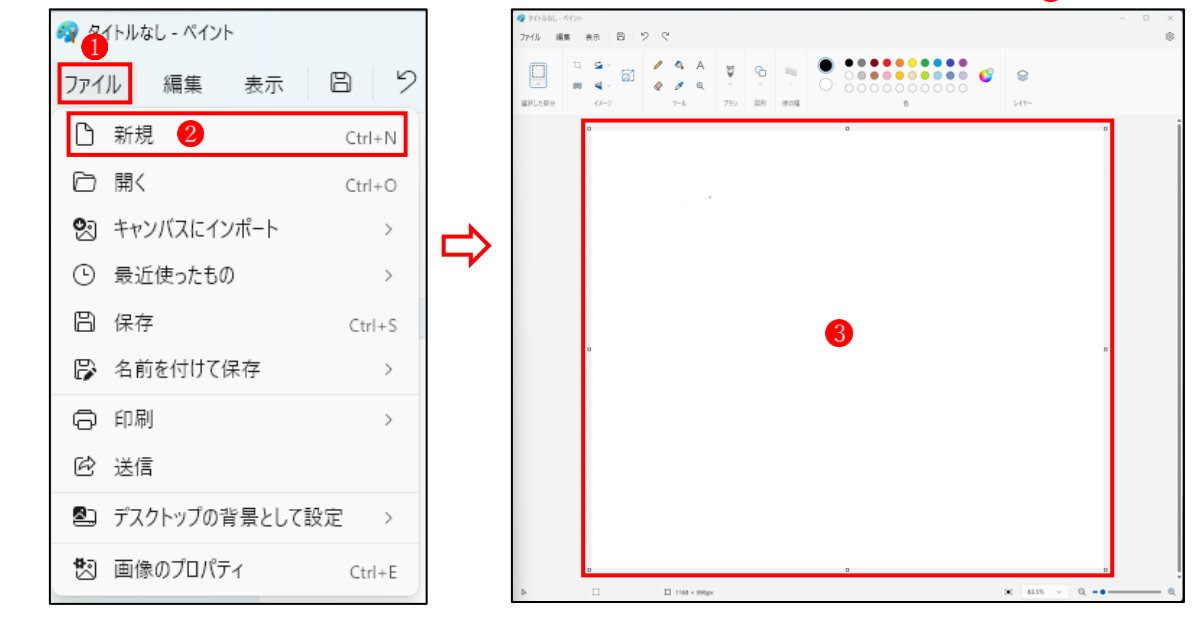

② 「ファイル」タブ4から「画像のプロパティ」 5をクリックします。 →「イメージのプロパティ」ウィンドウ6が開きます。

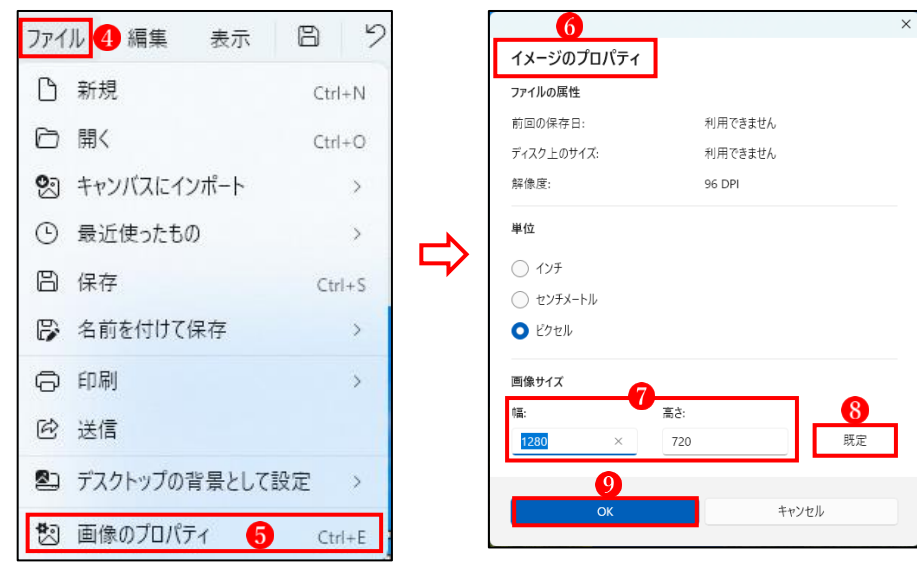

③ キャンバスのサイズを変更したいときは、「幅」と「高さ」 の数値(px)を変更します。 ここで「既定」8のボタンをクリックすると、ディスプレイの解像度に応じたサイズが設 定されます(※解像度 1920×1080px の場合は 1152×648px になります)。 最後に「OK」9 をクリックするとキャンバスサイズが変更されます。次回、「ファイル」 →「新規」をクリックすると、ここで設定したキャンバスサイズで開くようになります。

- (2) キャンバスの背景色の設定
	- ① キャンバスの背景色は、デフォルトでは色グループの「色2(背景色)」(デフォルトは「白」) が設定されています。

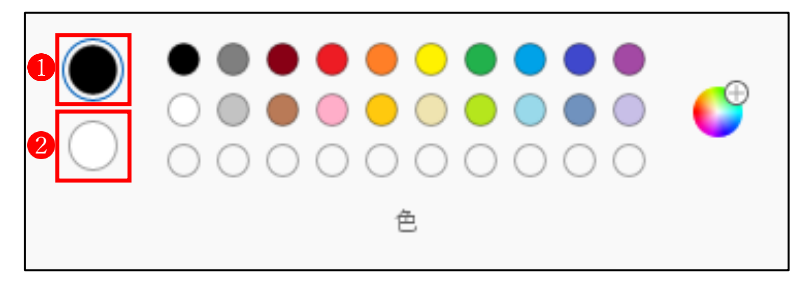

なお、「色1 (前景色)」 ●にはデフォルトで「黒」が設定されています。

② キャンバスの背景色を変更するには、まず、「色2(背景色)」に背景色にしたい色を設定 します。色の設定は、まず「色2」をクリックしてオン状態にし、続いて右側の色から好 みの色をクリックすることにより行います(ここでは、「色2」に黄色を設定してみまし た。) 4

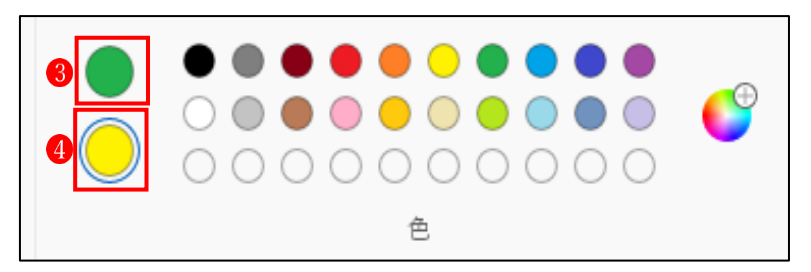

 なお、「色1(前景色)」にも同様の方法で別の色を設定することができます(ここでは、 「色1」に「緑」を設定してみました。 3)

③ 「ツール」グループの「塗りつぶし」 をクリックし、続いてキャンバスの上で「右クリ ック」します。→キャンバスの背景が「色2 (背景色)」の色に塗りつぶされます6。

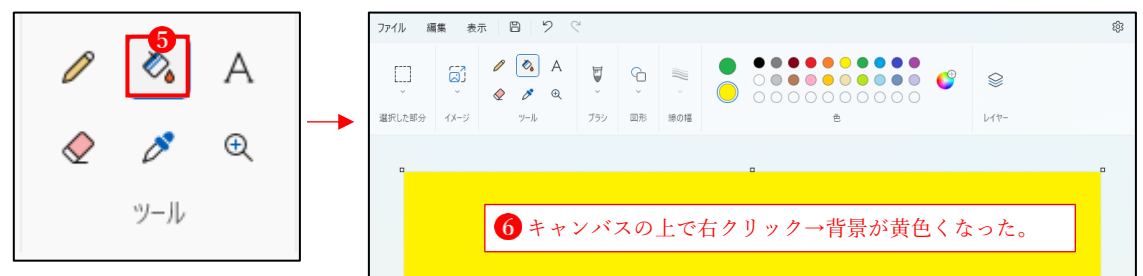

なお、「塗りつぶし」6を左クリックすると、キャンバスの背景が「色1 (前景色)」の色 に塗りつぶされます?。

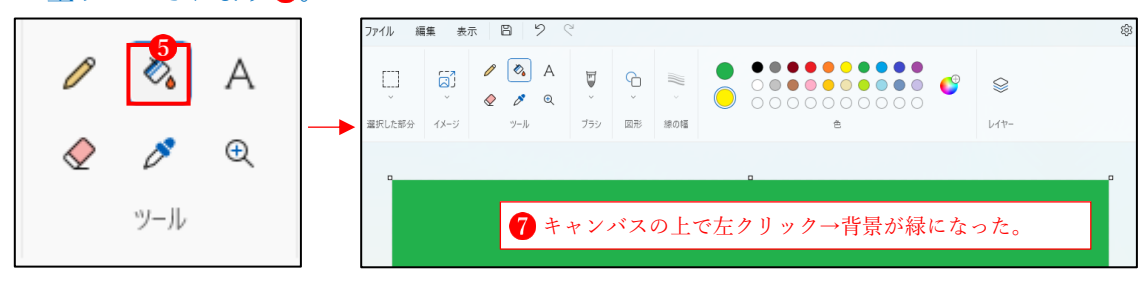

- 3 画像の編集
- (1) ペイントに画像を取り込む

ペイントに画像を取り込む方法は3通りあります。

① 「ファイル」タブ から「開く」 をクリックし、ファイルが保存されているフォルダー からファイルを指定して読み込みます。

画像がペイントに読み込まれます3。

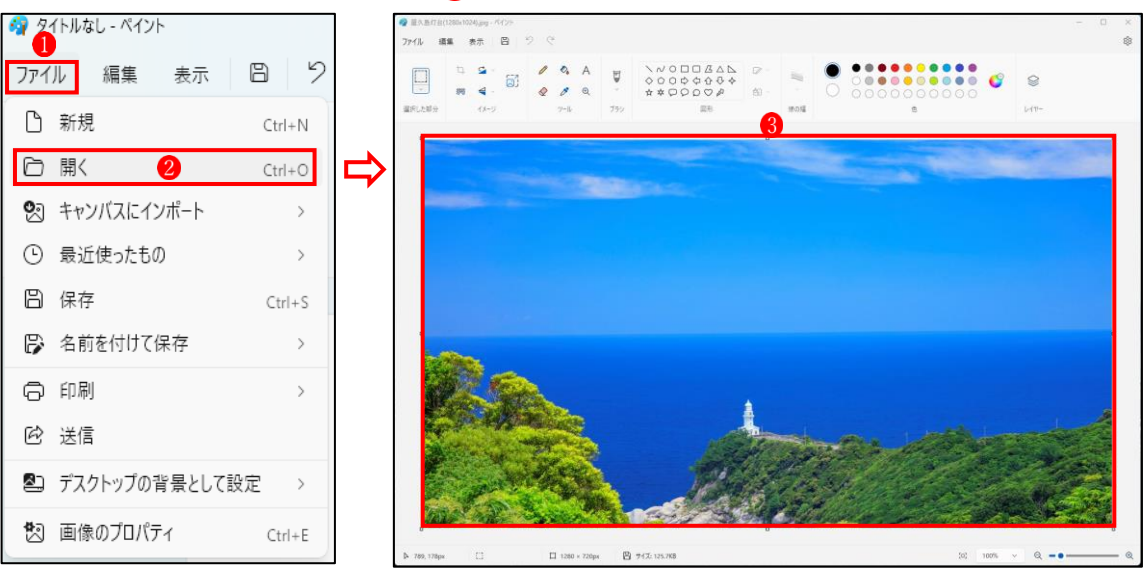

- ★ この場合は、ペイントで画像を編集してから「保存」すると、元の画像が編集された状 態で上書き保存されます。
- ② 元の画像を変更したくない場合は、「ファイル」タブ1から「キャンバスにインポート」2 をクリックし、ファイルが保存されているフォルダーからファイルを指定して読み込みま す。→画像がペイントのキャンバスに読み込まれます8。

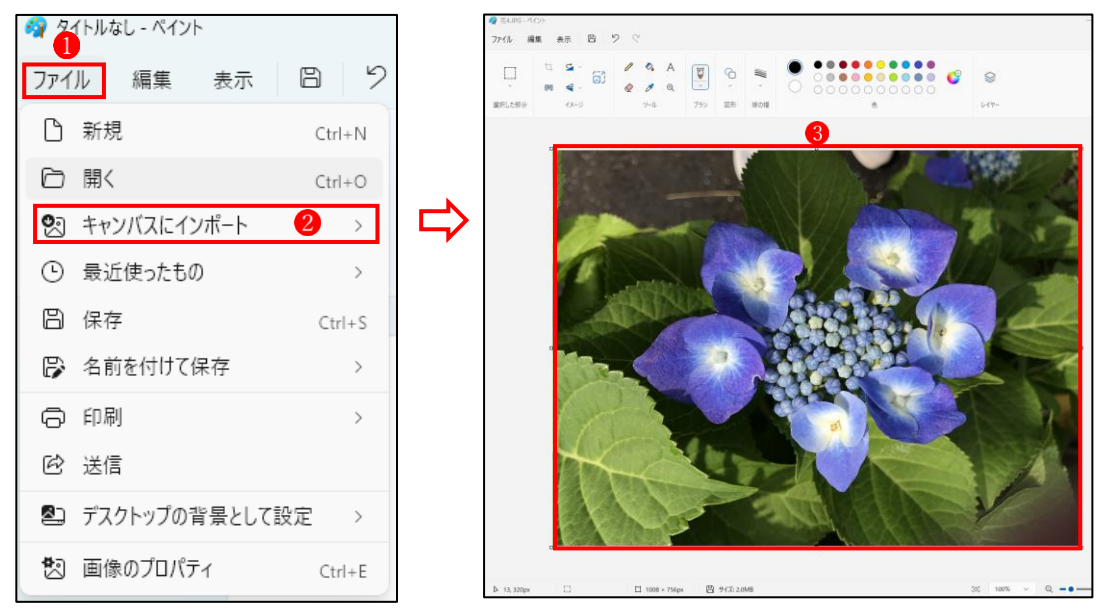

★ この場合は、ペイントで画像を編集した後は「名前を付けて保存」します。

③ 「Print Screen」や「Snipping Tool」を使って、画面やその一部ををコピーしてから、ペイ ントのキャンバス上で一度クリックし、「編集」タブ●の「貼り付け」 ② をクリックすると、 キャンバス内にコピーした画像を貼り付けることができます3。

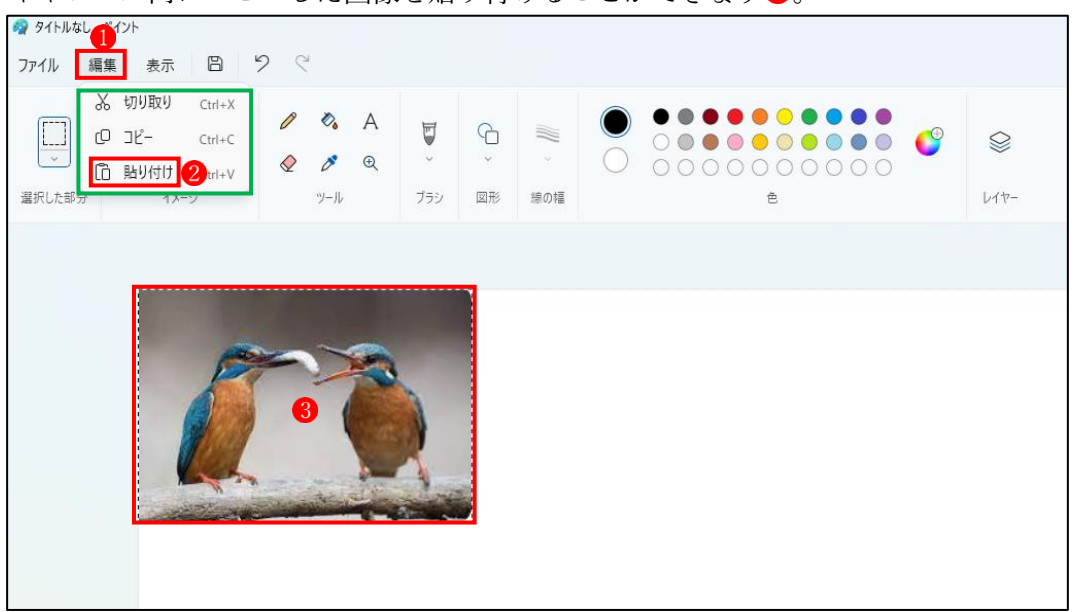

(2) 画像のサイズ変更

 ペイントに取り込んだ画像の サイズを変更するには、「イメ ージ」グループの「サイズ変更 と傾斜| 1 から行います。

- ① サイズ変更の「単位」 を選 択します。
- ② 「縦横比を維持する」3を「オ ン」にしておきます。
- ③ 「水平」の数値を変更(ここ では 50%)し $\bullet$ 、「OK」 $\bullet$ を クリックします。
	- ★「垂直」6は自動的に「水平」 と同じ数値に変化します。

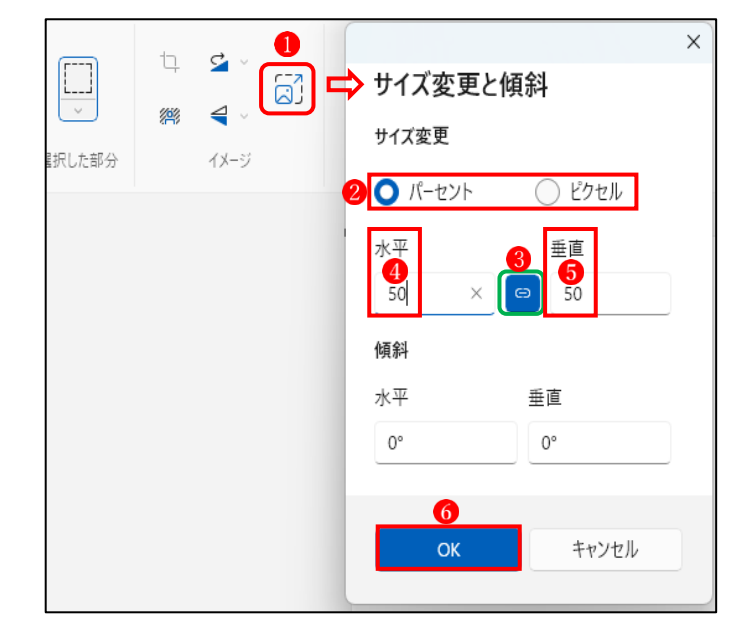

(4) 画像のサイズが 50%の大きさに縮小されました ●

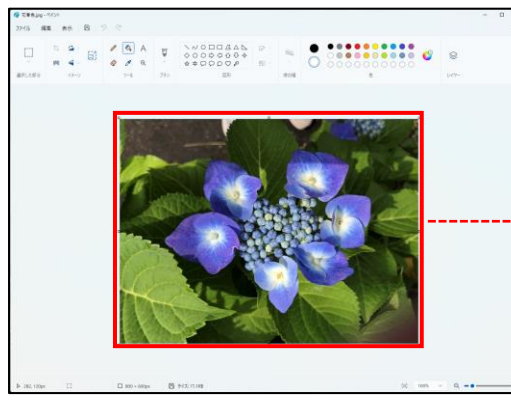

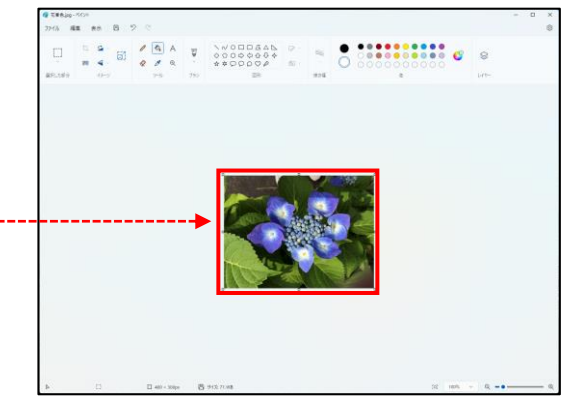

- (3) 画像の切り取り(トリミング) ペイントで画像(写真)を切り取って編集するには、「切り取る部分を選択」→「トリミング」 という手順で行います。
	- ① 「イメージ」グループの「選択した部分」●をクリックして、選択方式を選択します。こ こでは「四角形」 2を選択しました。

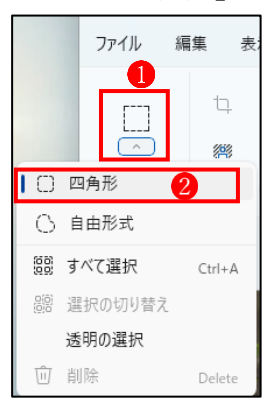

② 写真の切り取りたい部分を選択します3。

「イメージ」グループの「トリミング」 けをクリックします。

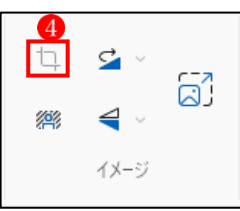

3 写真の選択した部分が切り取られました6。

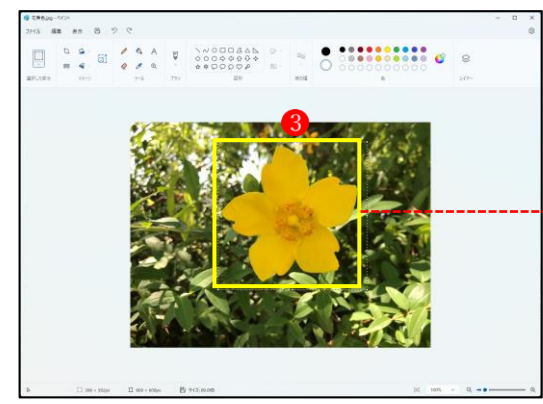

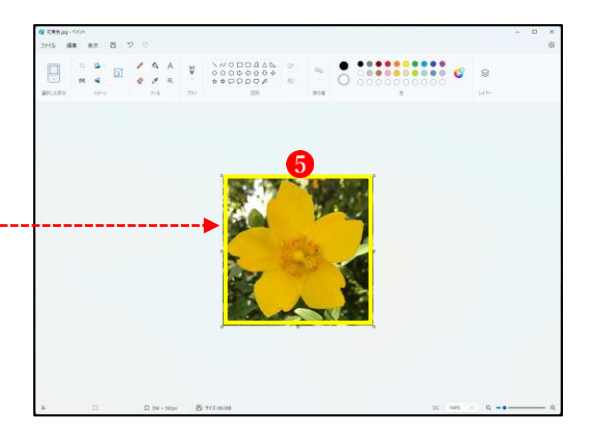

(4) 写真の背景を削除する

ペイントで写真の背景を削除する機能が追加されました。

① ペイントに、背景を削除したい写真を読み込みます●。

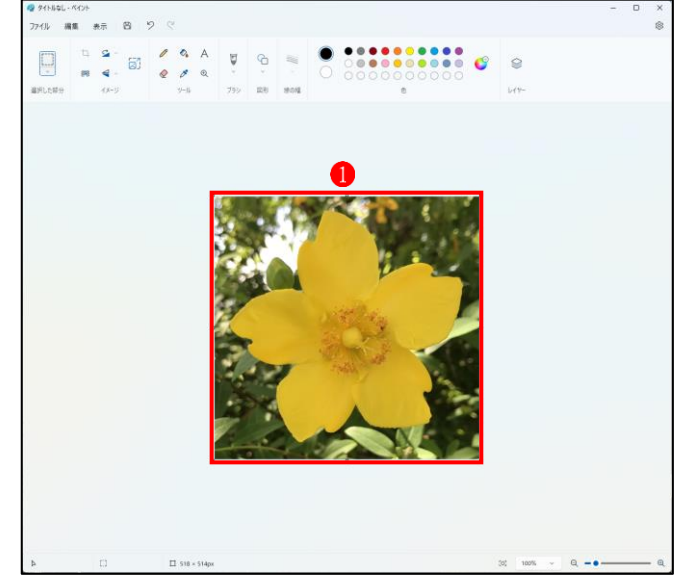

② 「イメージ」グループの「背景の削除」 2をクリックします。

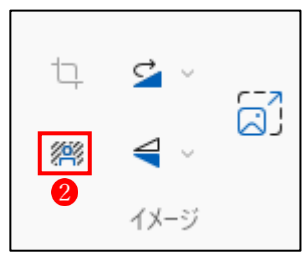

3 写真の背景が削除されて透明になりました3。

うまく削除できなかった部分 4は、「ツール」グループの「消しゴム」 6 を使って削除しま しょう6。

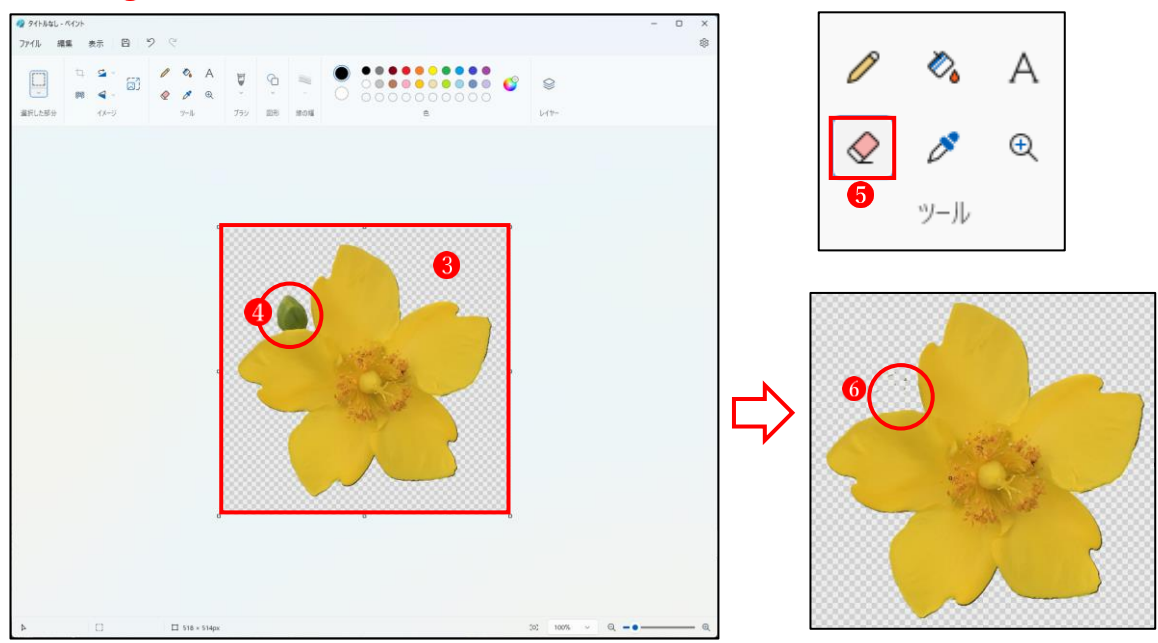

- (5) 画像を回転・反転する
	- 1 画像を回転するには、「イメージ」グループの「回転」 を使用します。

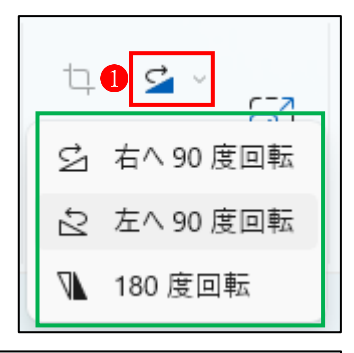

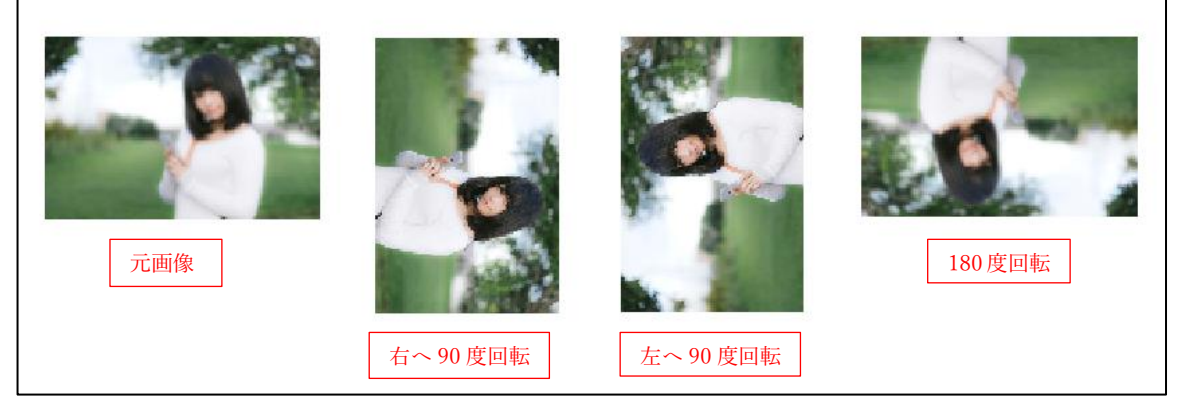

② 画像を反転するには、「イメージ」グループの「反転」2を 使用します。

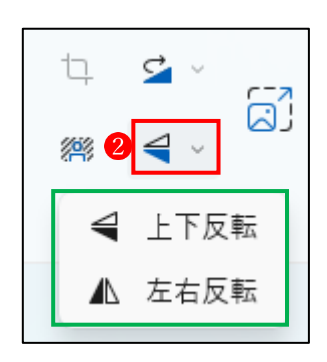

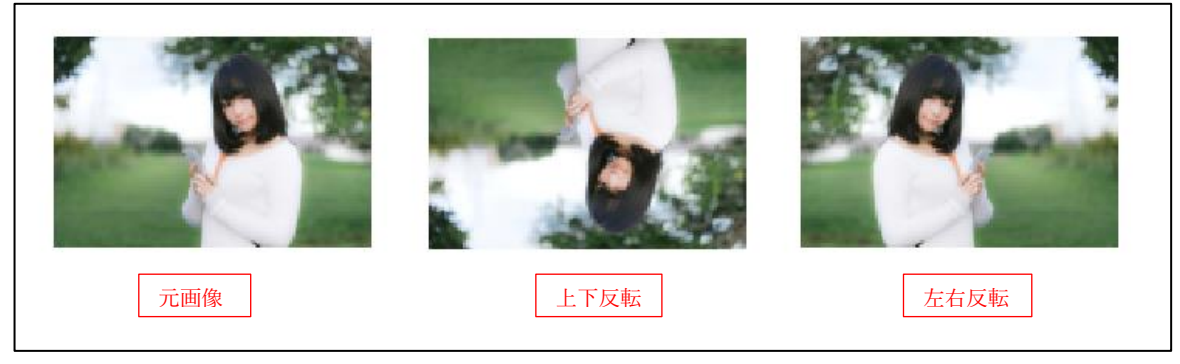

## 4 図形の描画

ペイントでは、図形ツールを利用して、四角形、円、直線、多角形、星形、ハート型、矢印、 吹き出しなど、さまざまな図形をきれいに描画することができます。

(1) 四角形・円・三角形・ハート形・星形・矢印・吹き出しなどの図形を描画する

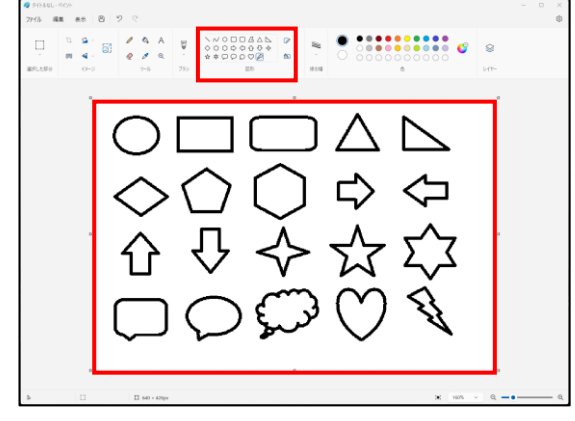

① 図形グループ から目的の図形のアイコンをクリックしたら、キャンバス上で好みの大き さにドラッグします。ここでは例として、「四角形」 を描画します 。

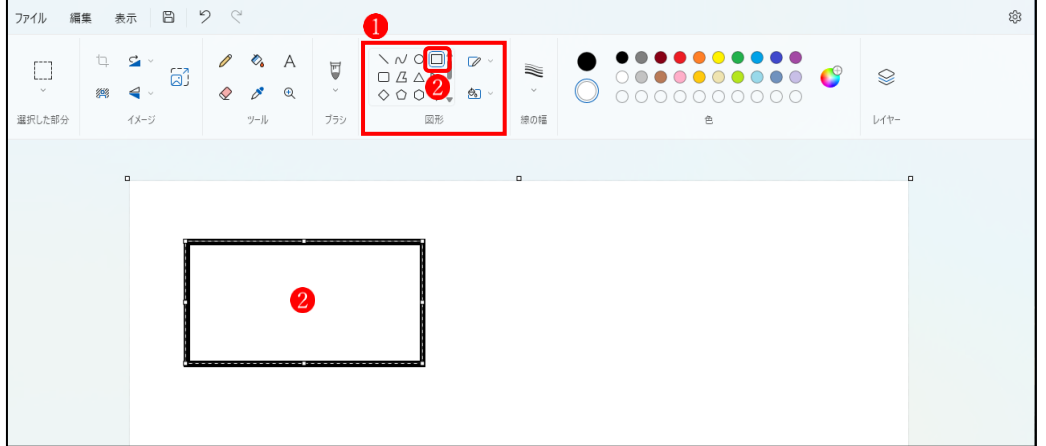

 デフォルトでは、輪郭が「実線の枠線」、色が「黒」、線の幅が「5px」、塗りつぶしが「塗 りつぶしなし」に設定されているので、上図のような四角形がが描かれます。

- ② 図形の輪郭の変更
	- ·輪郭線の種類は、図形グループの「図形の輪郭」<sup>3</sup>で設定します。
	- •輪郭線の幅は、図形グループの「線の幅」4 で設定します。
	- •輪郭線の色は、色グループの「色1 (前景色)」 6で設定します。

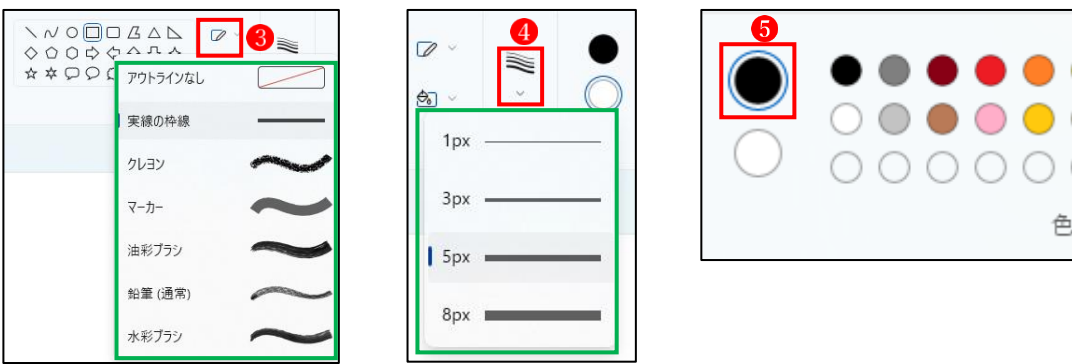

- ③ 図形の塗りつぶしの変更
	- •塗りつぶしの種類は、図形グループの「図形の塗りつぶし」 6 で設定します。
	- ・塗りつぶしの色は、色グループの「色2 (背景色)」 ?で設定します。

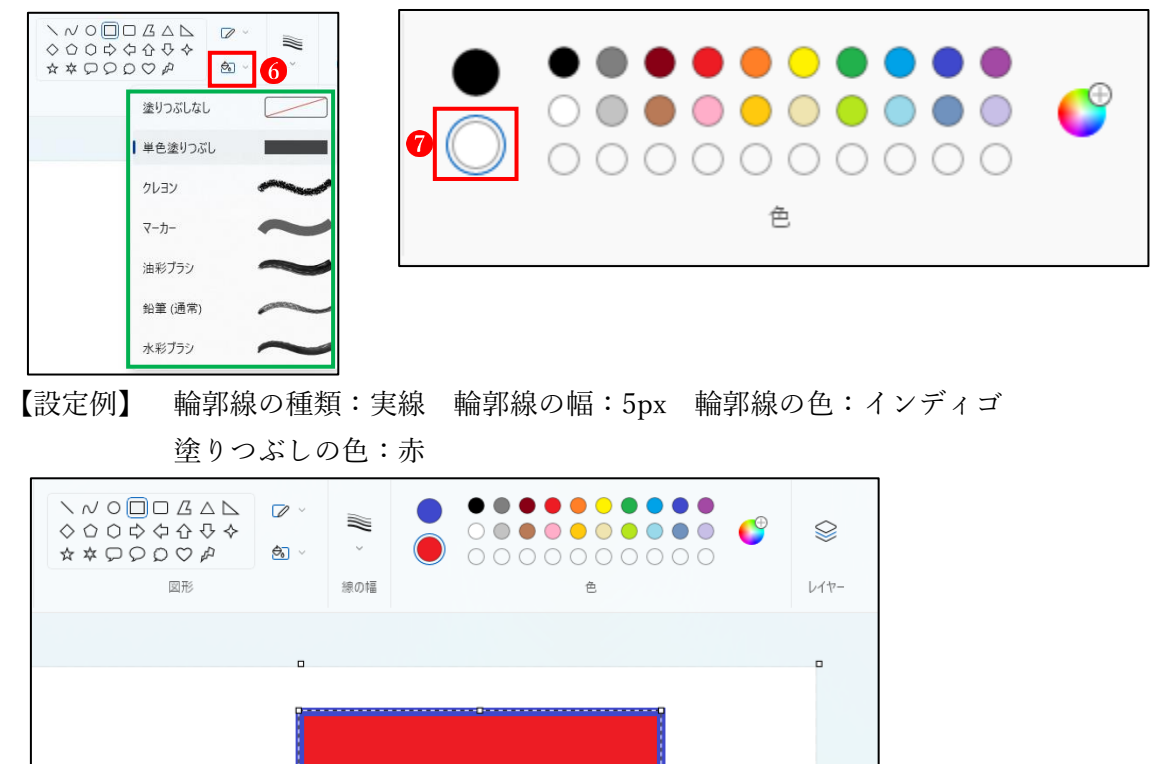

④ 描画が完了したら、キャンバスの何も表示されていない場所をクリックし、選択を解除し

★ 選択を解除した後は、再度選択して編集することができないので注意が必要です。

(2) 直線を描く

ます。

- ① 図形グループの「線」 をクリックし、キャンバ ス上で適宜の方向にドラッグします この際、Shift キーを押しながらドラッグすると、 45 度単位で直線を描画することができます 。
- ② 必要に応じて、直線上にマウスポインターを合わ せて場所を移動したり、線の端の「□」にマウス ポインターを合わせて長さや角度を変更します。

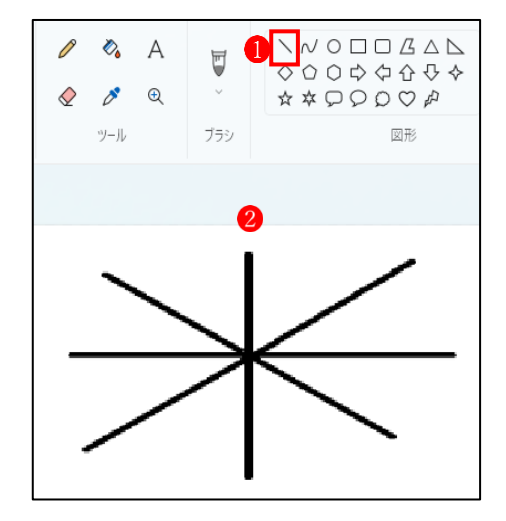

- 5 ペイントの文字入力
- (1) 文字の入力
	- ① ペイントで文字を入力するには「ツール」グループの「A(テキ スト)| む選択し、キャンバス上でクリックすると、下図2の ようにテキストツールが起動し、文字が入力できるようになり ます3。テキストツールを使って、文字のフォントやサイズ、 色などを変更することができます。

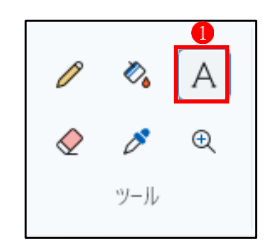

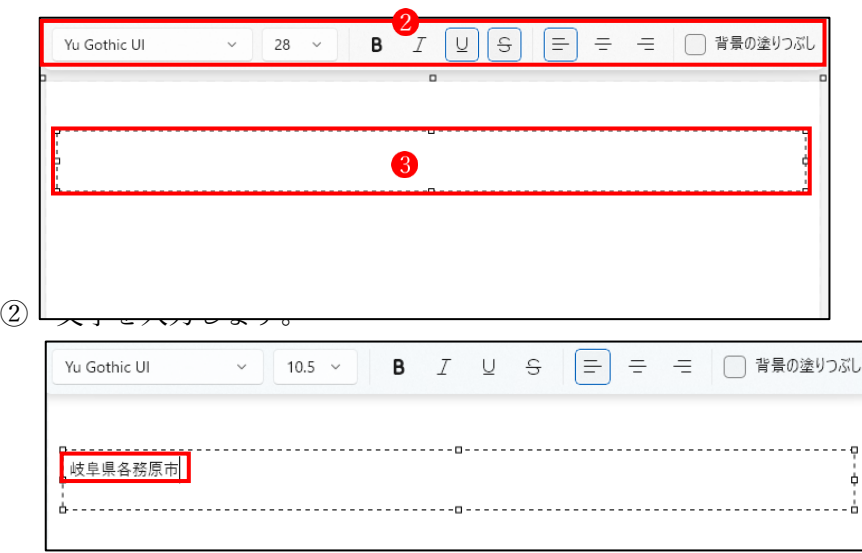

- ★ 本来は、先にフォントやサイズ、色などを設定してから文字を入力する手順であると思 うのですが、その手順を踏んで実行しても設定どおりには表示されず、既定で「YuGothic Ui」、「サイズ 10.5」、「黒色」で入力されます。
- (2) 文字の編集

 ペイントで入力した文字は、テキストボックスで囲まれている間だけ編集できます。 他のところをクリックするなどして、テキストボックスを消してしまうと、もう編集はでき なくなってしまいますので、注意が必要です。もし、誤ってテキストボックスを削除してし まった場合には、画面左上の『戻る』ボタンをクリックして、もう一度文字を入力するとこ ろからやり直します。

① フォントの変更

ペイントで入力した文字を編集するには、まず編集したい箇所を選択します。

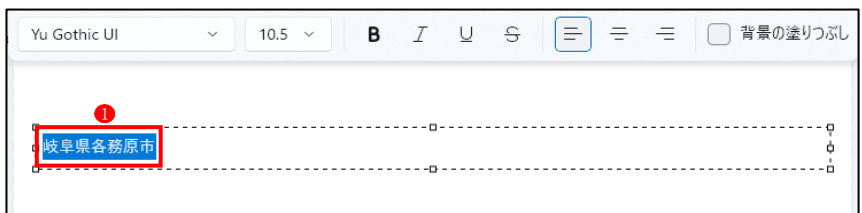

フォントの変更は、下図の「▼」2をクリックします。この中から好きなフォント3を選 びます。また、このときキーボートから数字を直接入力すると、選択肢にはない数字に変 更して、大きさを設定することも可能です。

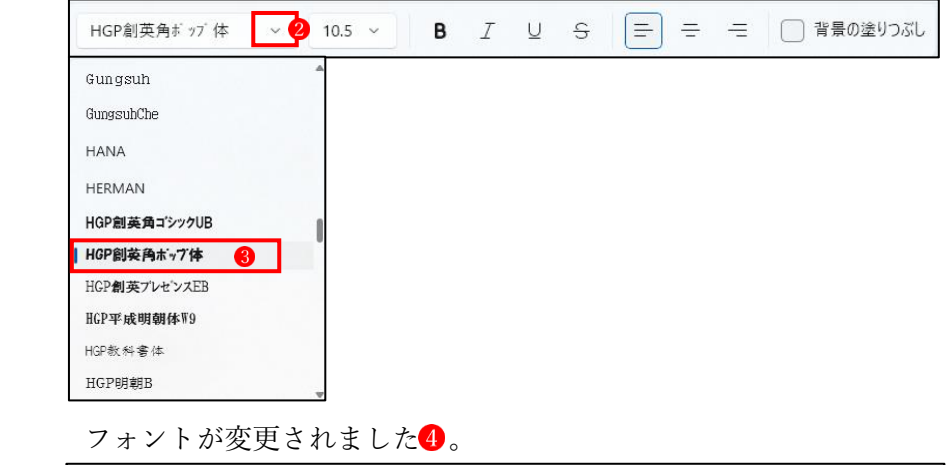

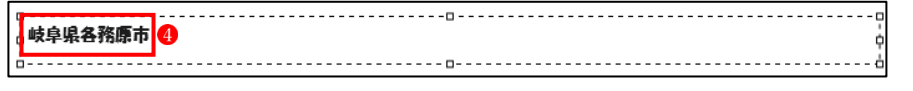

- HGP創英角ボッブ体  $\sqrt{}$  10.5  $\sim$ ② フォントサイズの変更  $10.5$ 8 ペイントで入力した文字を編集するには、まず編集した  $\overline{9}$ い箇所を選択します。  $10$ フォントサイズ(文字の大きさ)の変更は、右図の「▼」  $\sum_{n=1}^{11}$ をクリックして、この中から好きなサイズ2を選びま  $12$  $14$ す。 16 フォントサイズが変更されました3。 18  $20$ 岐阜県各務原市●  $22$
- ③ 文字色の変更(文字の色は「色 1(前景色)」で設定します。) ★ペイントで入力した文字を編集するには、まず編集したい箇所を選択します。 まず、「色1」 むクリックします。

次に、右側の色の種類2から好きな色を選んでクリックします。

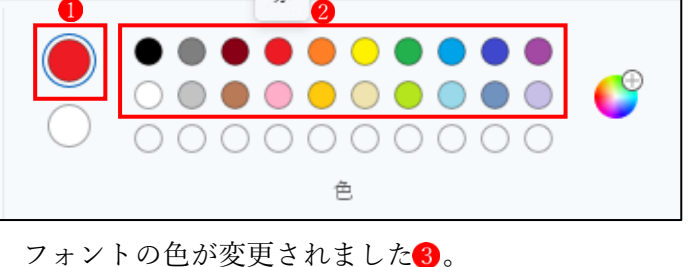

岐阜県各務原市■

 ★このとき、色の変更が一度でうまくいかない場合があります。その場合は、上記の操作 (手順→①「色1」をクリックする→②好きな色をクリックする)を何度かやり直して みます。

④ 背景の透明/不透明

ペイントで背景を「不透明」(※「透明の選択」にチェックを入れない。) 1 にします。 次に「色2」2をクリックし、右側の色の種類3から好きな色を選んでクリックします。 最後にテキストツールバーの「背景の塗りつぶし」 ●をクリックします。 例えば、こんな感じです。

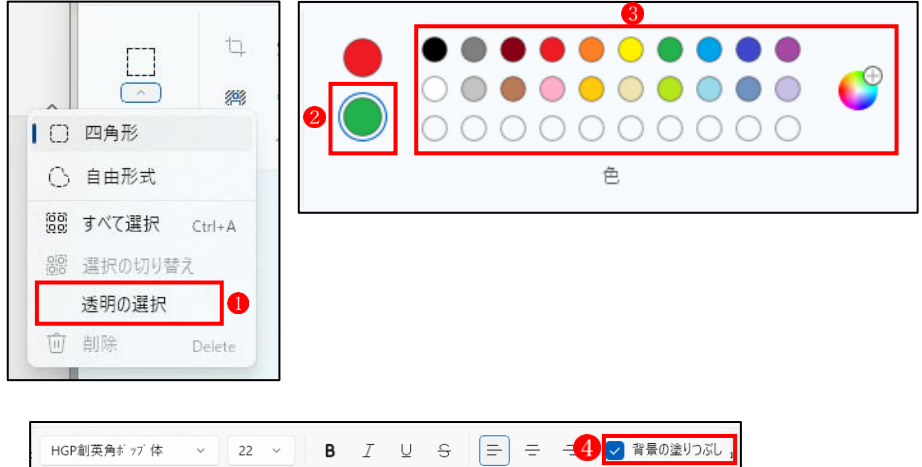

## 背景:不透明 色 1:赤 色 2:緑

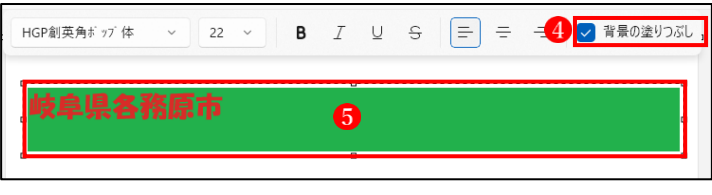

テキストボックス内の背景が塗りつぶされました5。

★ 背景を元の色に戻すには、「背景の塗りつぶし」 のチェックを外します。 背景が元の色に戻りました?。

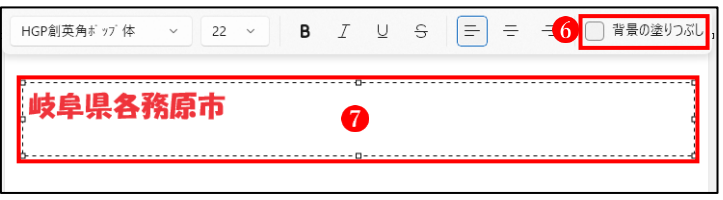

⑤ テキストボックスの枠

テキストを入力する際に現れる点線の枠を「テキストボックス」と言います。

このテキストボックスには、上下左右の真ん中と四隅に「□マーク」がありますが、ここ にマウスのカーソルを近づけると「両矢印」に変化し、これを動かすことで、テキストボ ックスを大きくしたり小さくしたりすることが可能になります。

たとえば、下図のようにテキストボックスの枠を文字に合わせて縮小することができます。

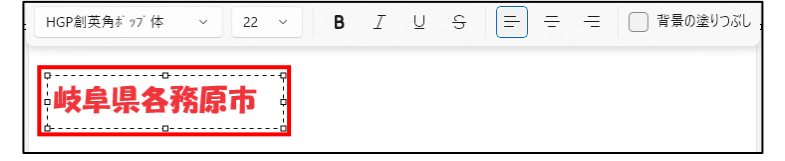

⑥ その他のテキストツール

 入力した文字に対する太字やイタリック体などの装飾は、入力した文字を選択し状態で適 用したい装飾のボタンをクリックするだけで設定できます。

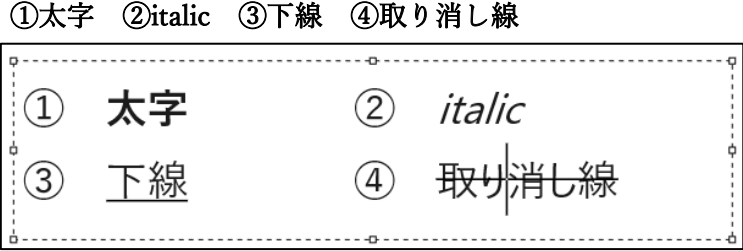

6 レイヤーの使い方

レイヤーとは複数の透明な紙を重ねて描く事ができるようなイメージです。レイヤーを分け ることで、各レイヤーに影響を与えずに絵を描くことができます。また、「背景の削除」を併用 することによりかんたんに画像合成をすることができます。

- (1) レイヤーを追加する
	- ① 「ファイル」タブから「開く」をクリックして、キャンバスに背景にしたい画像ファイル を読み込みます
	- ② 「レイヤー」 ●をクリックします。→「レイヤー1」 2が表示されます。

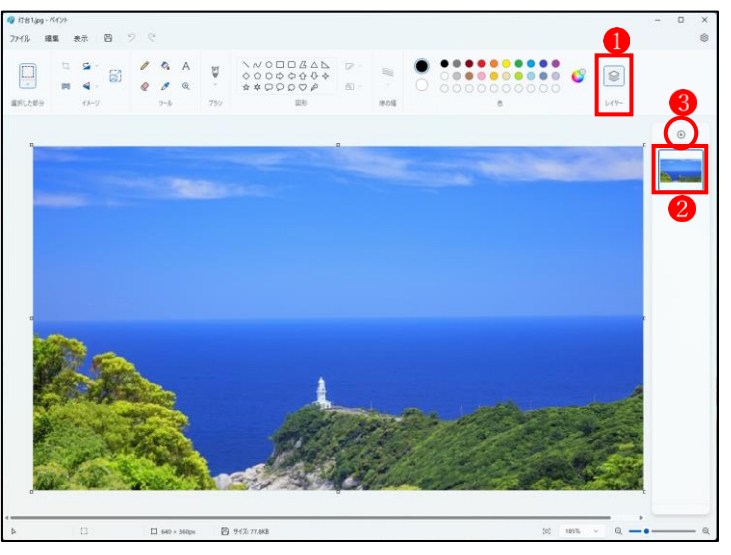

③ 「+」ボタン をクリックします。 →「レイヤー1」の上に「レイヤー2」 4が追加されます。

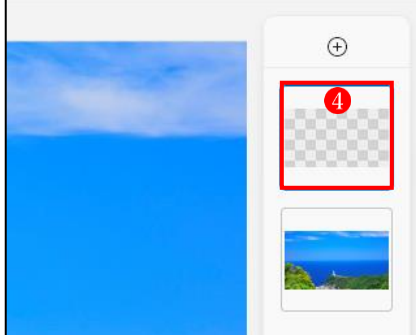

④ 「レイヤー2」4をクリックして選択し、ここに別の画像(※ここでは女性の画像)をイン ポートします6。

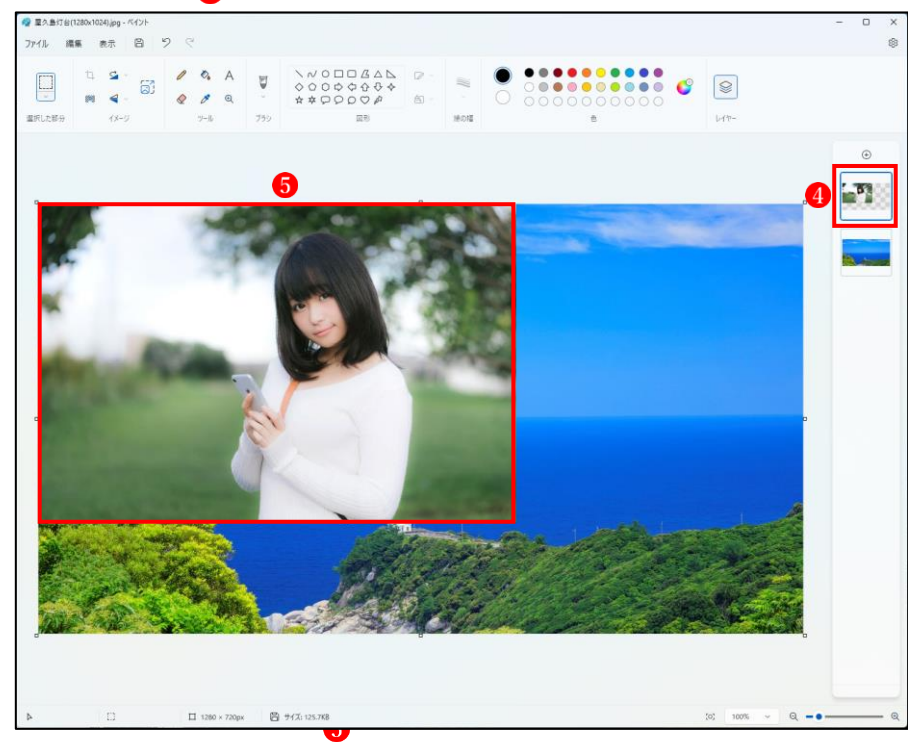

⑤ インポートした画像の上で、 イメージグループの「背景の 削除」 6 をクリックします。

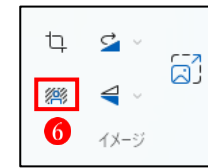

6 インポートした画像の背景がきれいに削除されて、女性だけが残りました

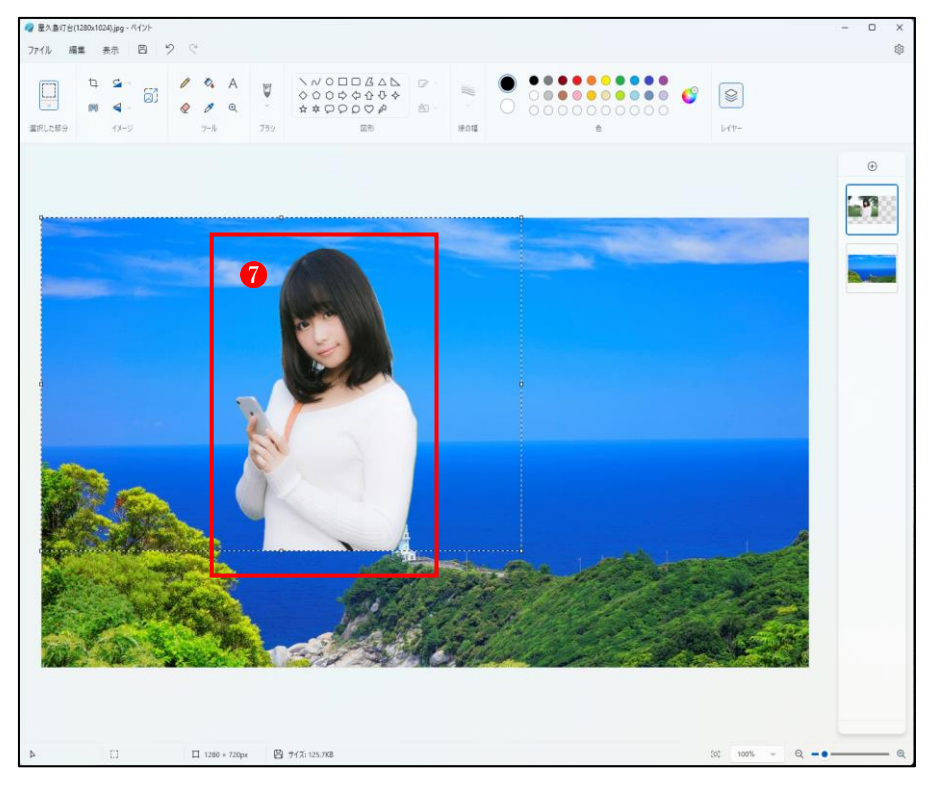

⑦ この画像を必要に応じて拡大・縮小し、ドラッグして適当な位置に移動します8。

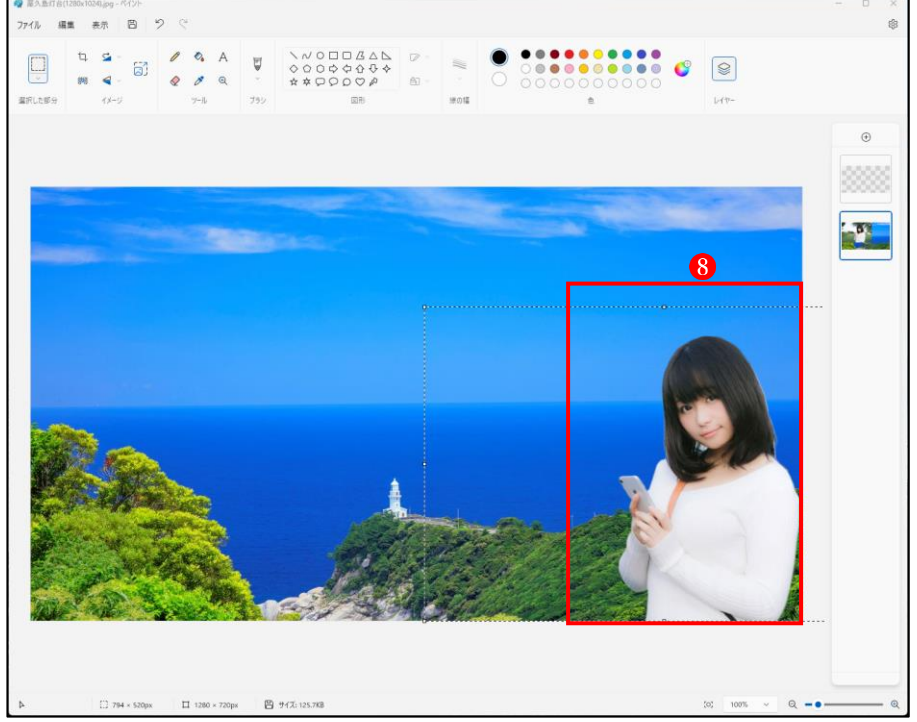

⑧ この画像にテキストツールを使って文字を追加します。 まず、レイヤーの「+」ボタン ●をクリックして「レイヤー3」 ●を追加します。 テキストツールを使って文字を入れ、文字のフォント、サイズ、色などの装飾をつけます

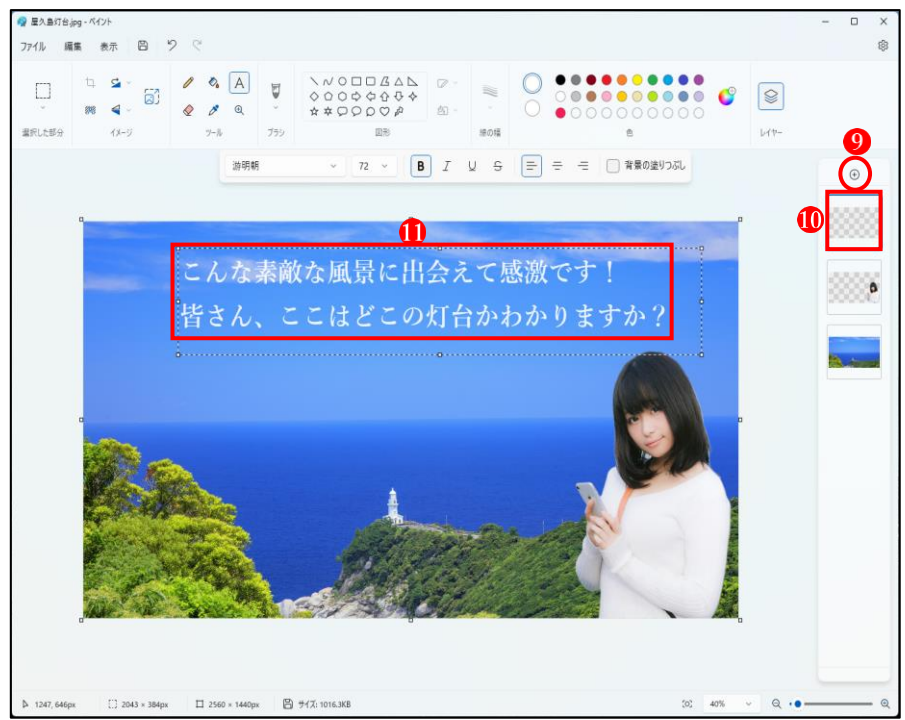

⑨ 編集がすべて終わったら、「ファイル」→「名前を付けて保存」 めら、好きなファイル形 式 (PNG 画像、JPEG 画像など) B で保存します。

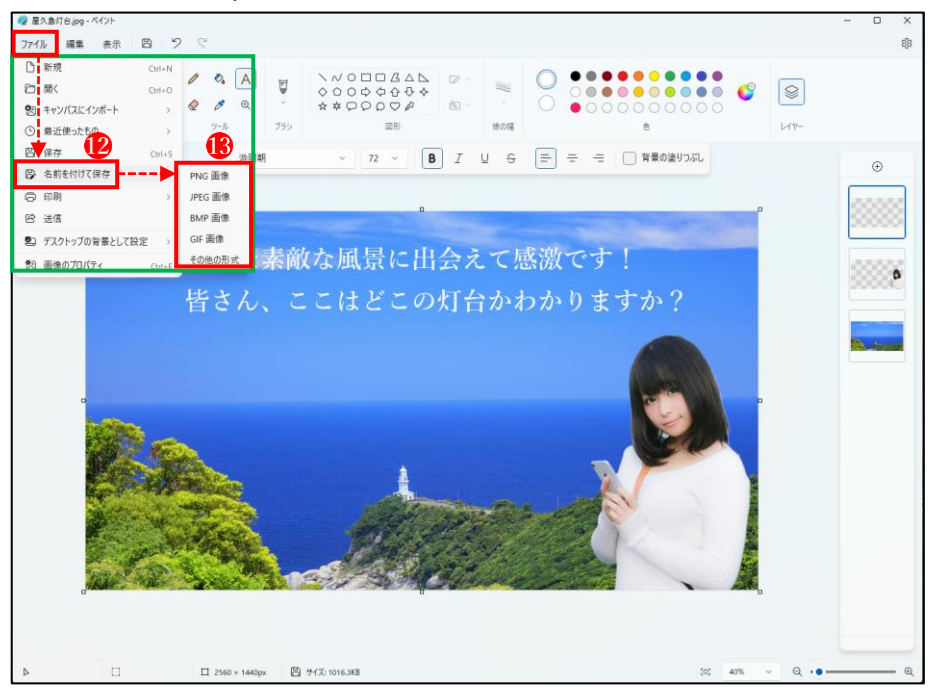

## 最後に

ペイントで編集した画像は、最終的に PNG や JPEG の平面的な画像としてしか保存できない ので、後でこのファイルを読み込んで再編集するということができません。したがって、ペイン トを使用する目的としては、本格的なペイントアプリとしてではなく、豊富なツールを便利な道 具として使う(例:写真のサイズの縮小、切り抜き、背景の削除など)のに適しています。